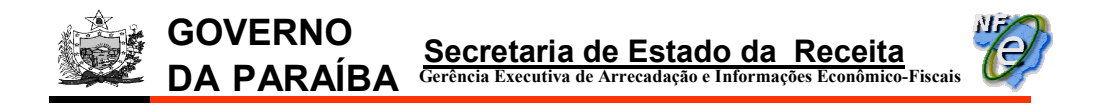

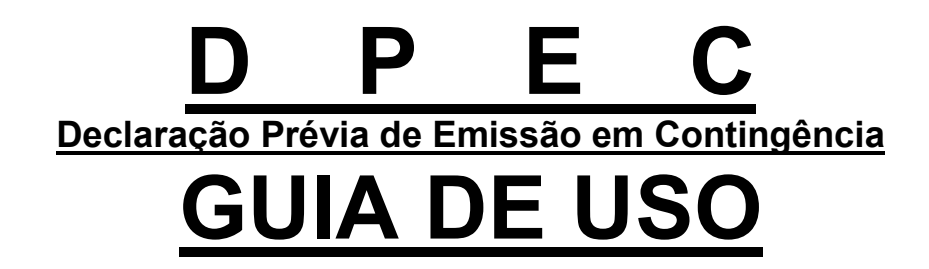

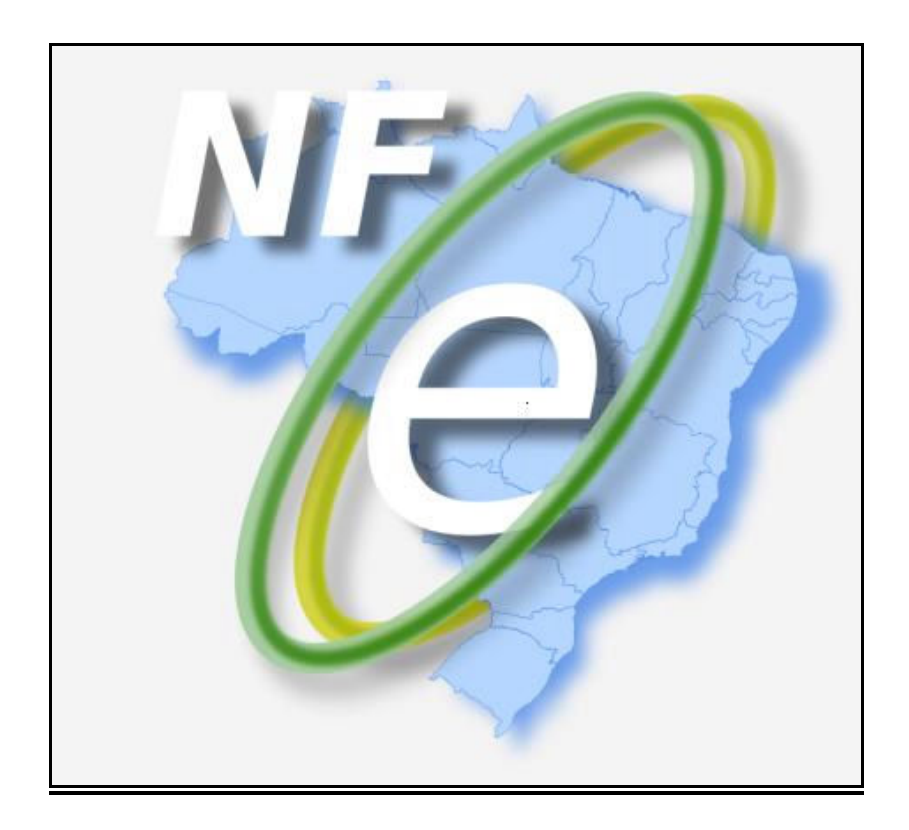

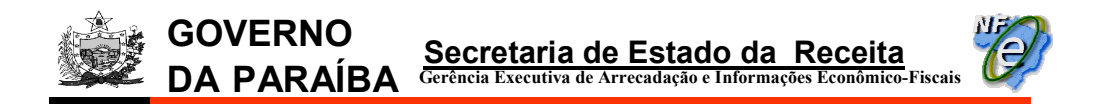

## D P E C Declaração Prévia de Emissão em Contingência GUIA DE USO

## 1ª Opção: Enviar a DPEC pelo Aplicativo Emissor de NF-e

--------------------------------------------------------------------------------------------------------------- Usada quando a Sefaz autorizadora estiver indisponível e a conexão com a Internet do estabelecimento emissor da NF-e em funcionamento normal.

---------------------------------------------------------------------------------------------------------------

1) Emitir a NF-e selecionando na aba "Dados da NF-e" a "Forma de emissão" como: "Contingência via DPEC";

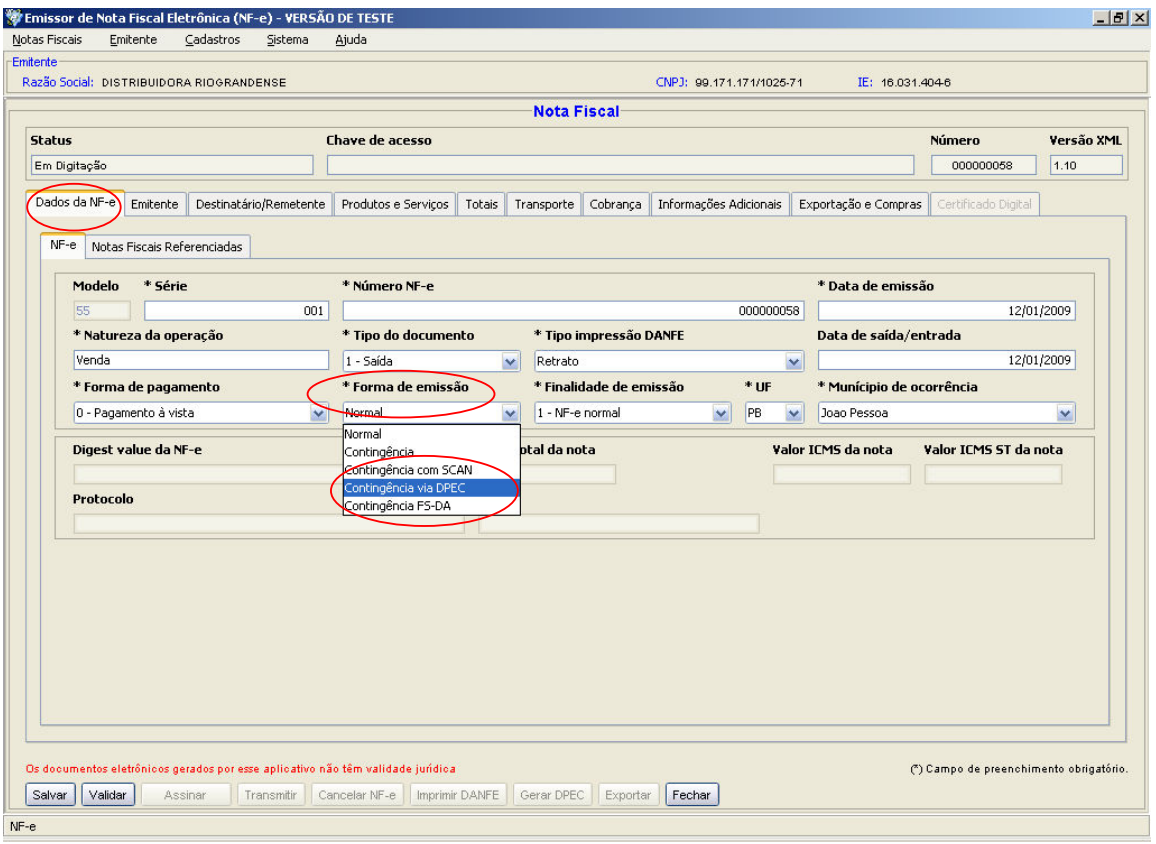

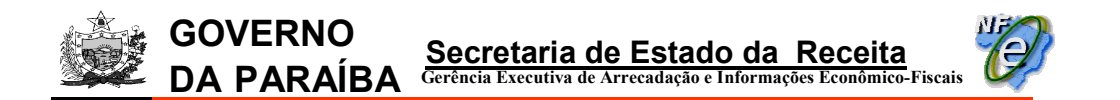

2) Salvar, Validar e Assinar a NF-e normalmente e após estes procedimentos clicar no botão "Gerar DPEC";

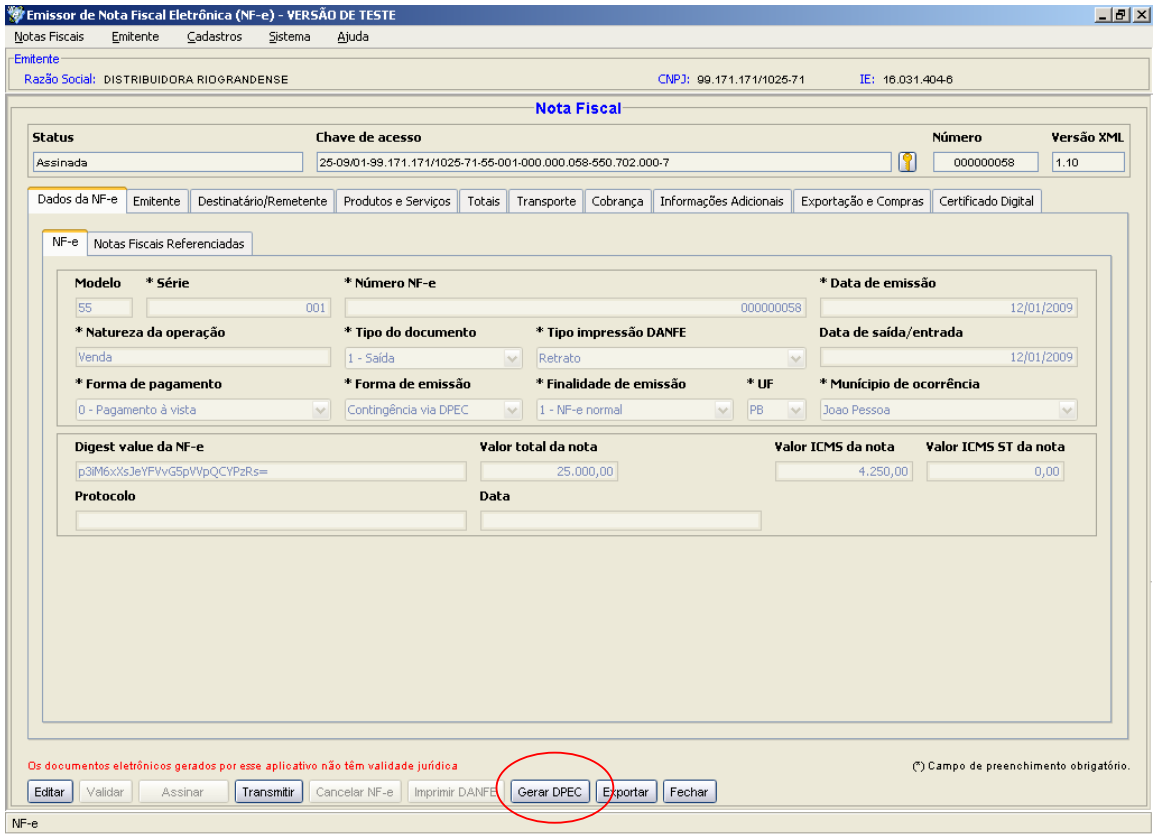

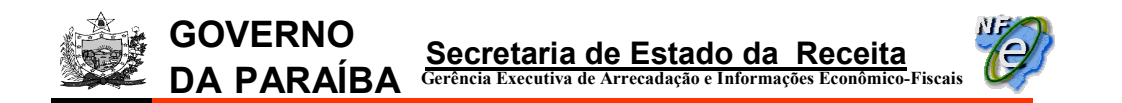

3) o certificado para assinatura da DPEC será solicitado, clicar em "Selecionar";

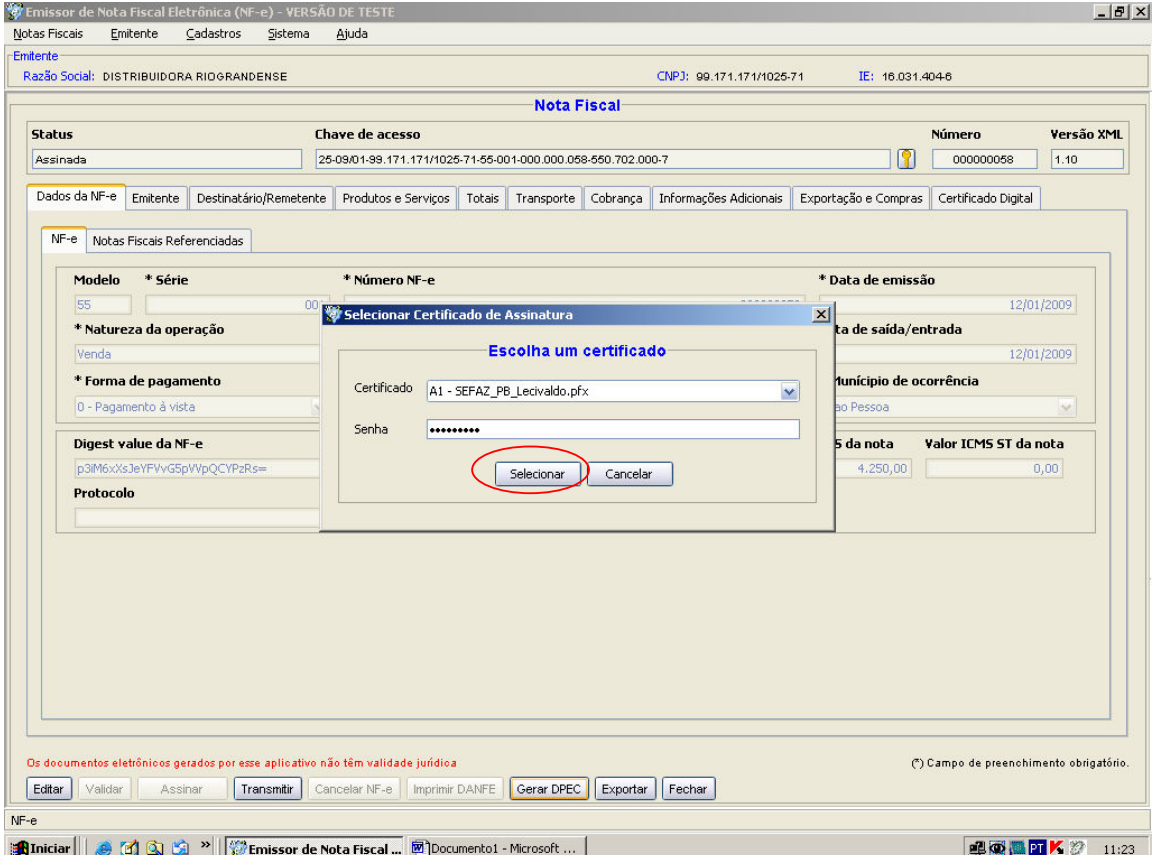

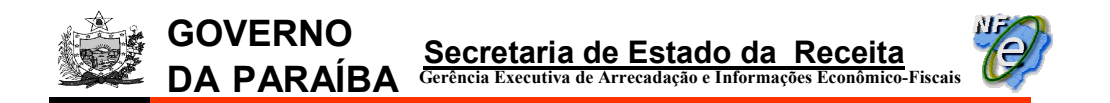

4) a tela seguinte exibe o status da geração da DPEC. Clicar no botão "Visualizar DPECs";

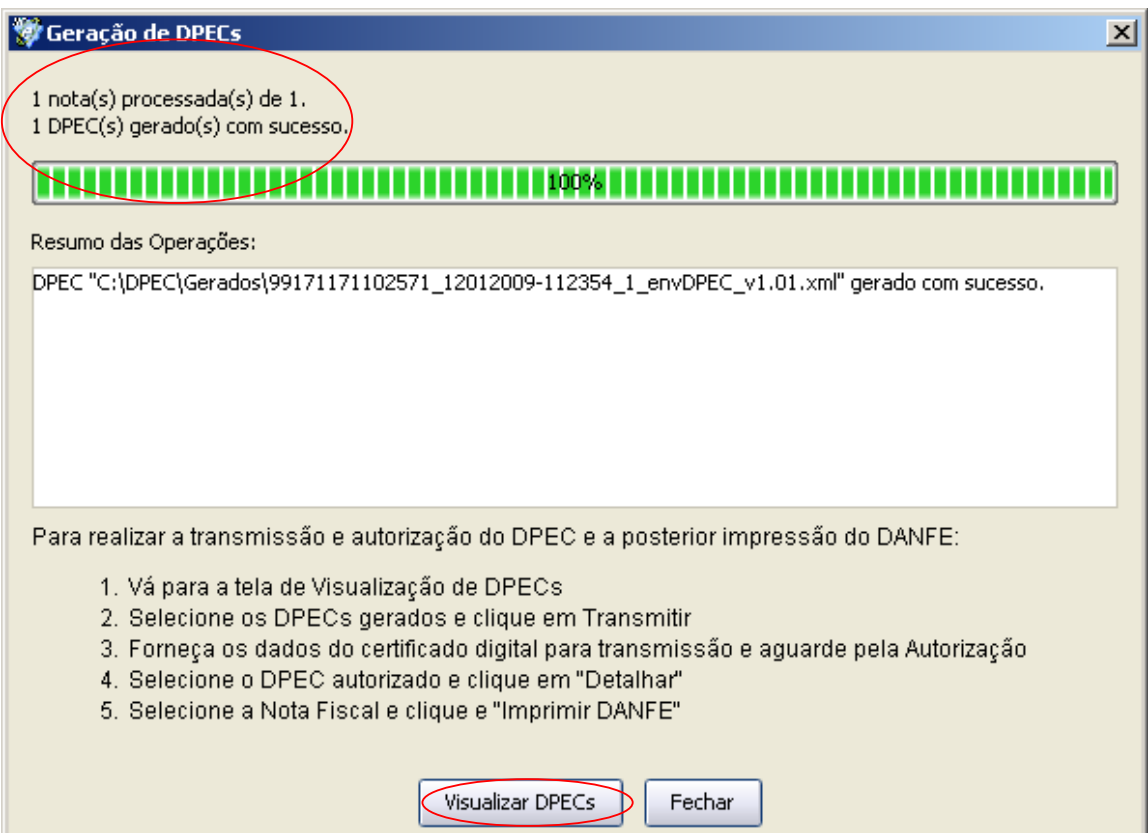

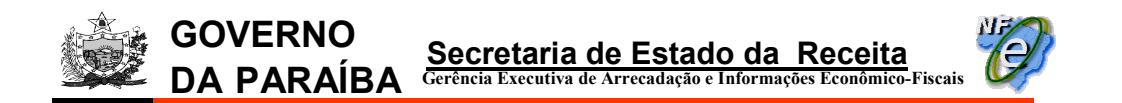

5) a tela abaixo será exibida. Selecionar a DPEC a ser transmitida e clicar no botão "Transmitir";

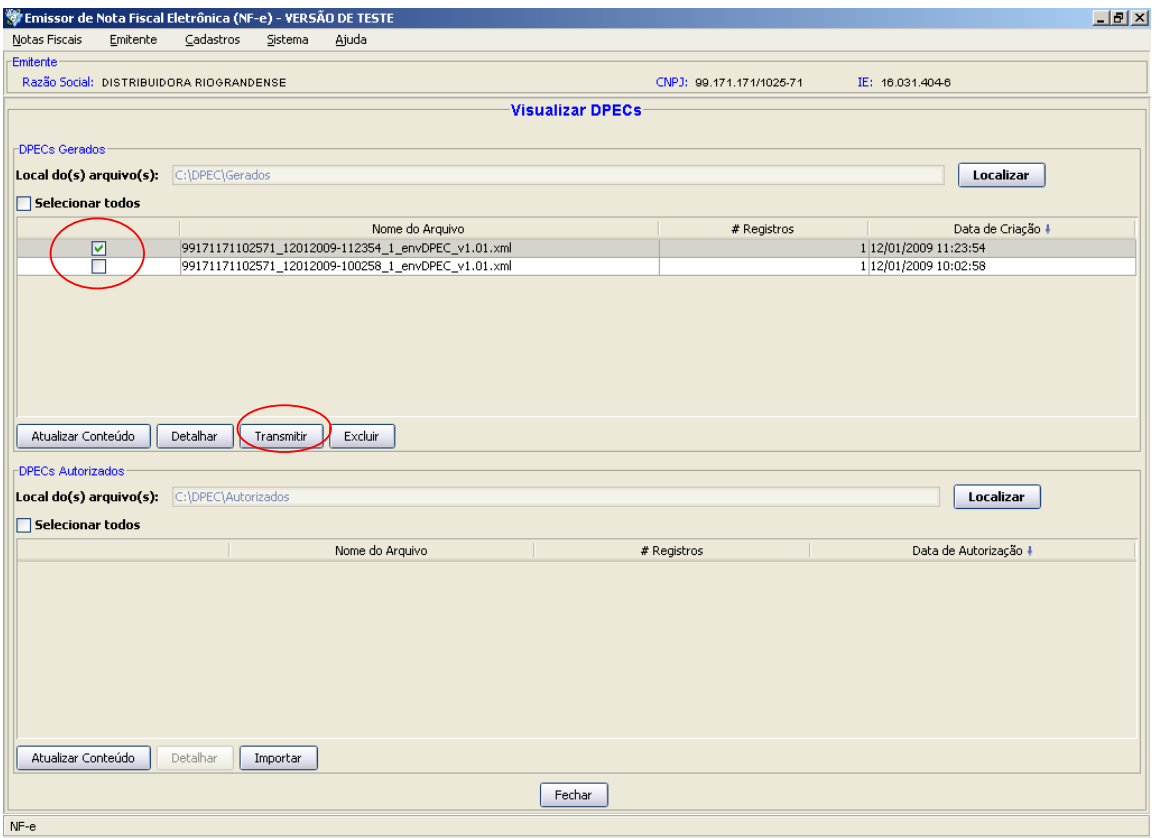

6) será solicitada a assinatura digital, clicar em "Selecionar";

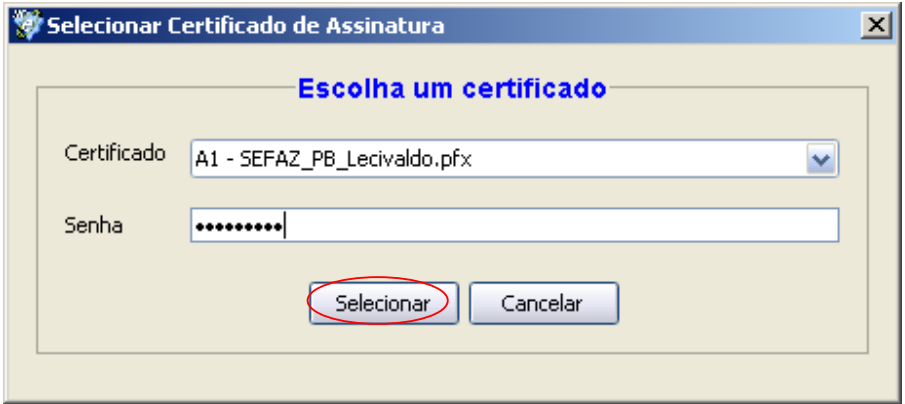

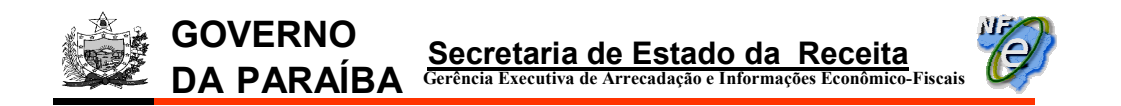

7) a tela do envio da DPEC será exibida;

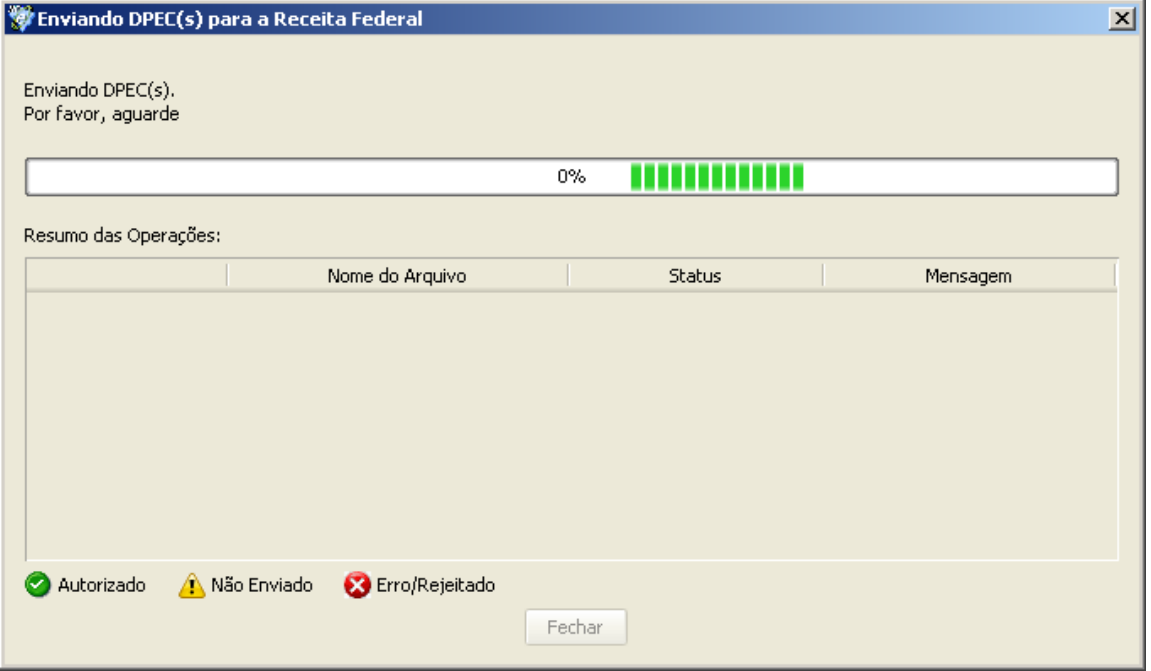

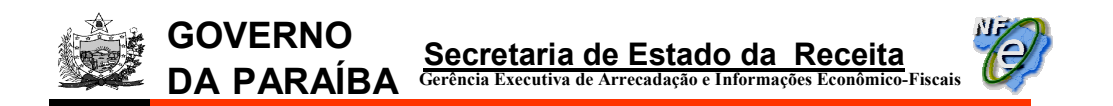

8) o resultado do envio será exibido, clicar no botão "Fechar";

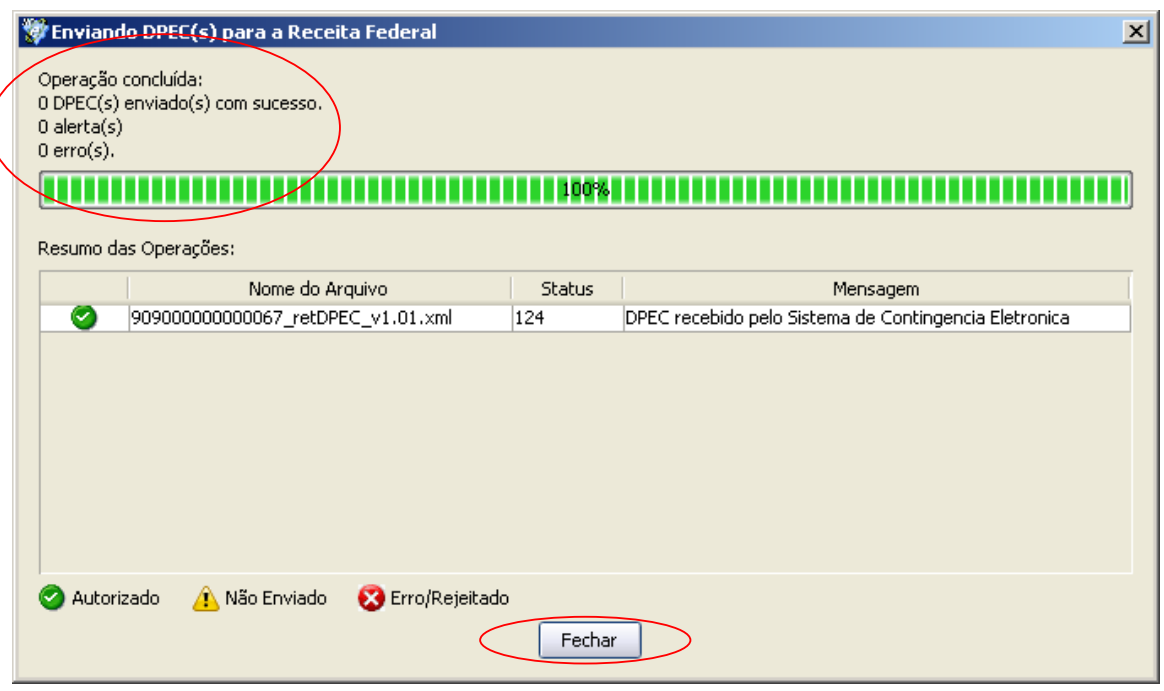

9) após transmitida a DPEC, selecionar no menu principal : Notas Fiscais > Visualizar DPEC;

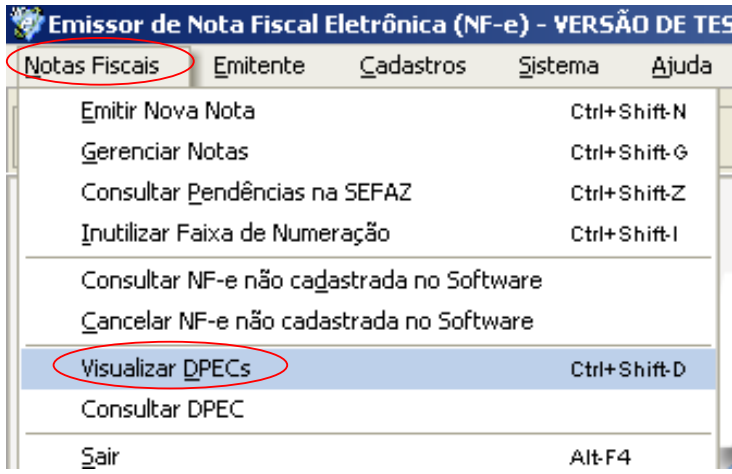

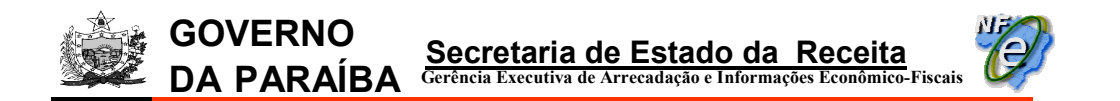

10) em "DPEC Autorizados" selecionar a DPEC cujo DANFE será impresso e clicar no botão "Detalhar";

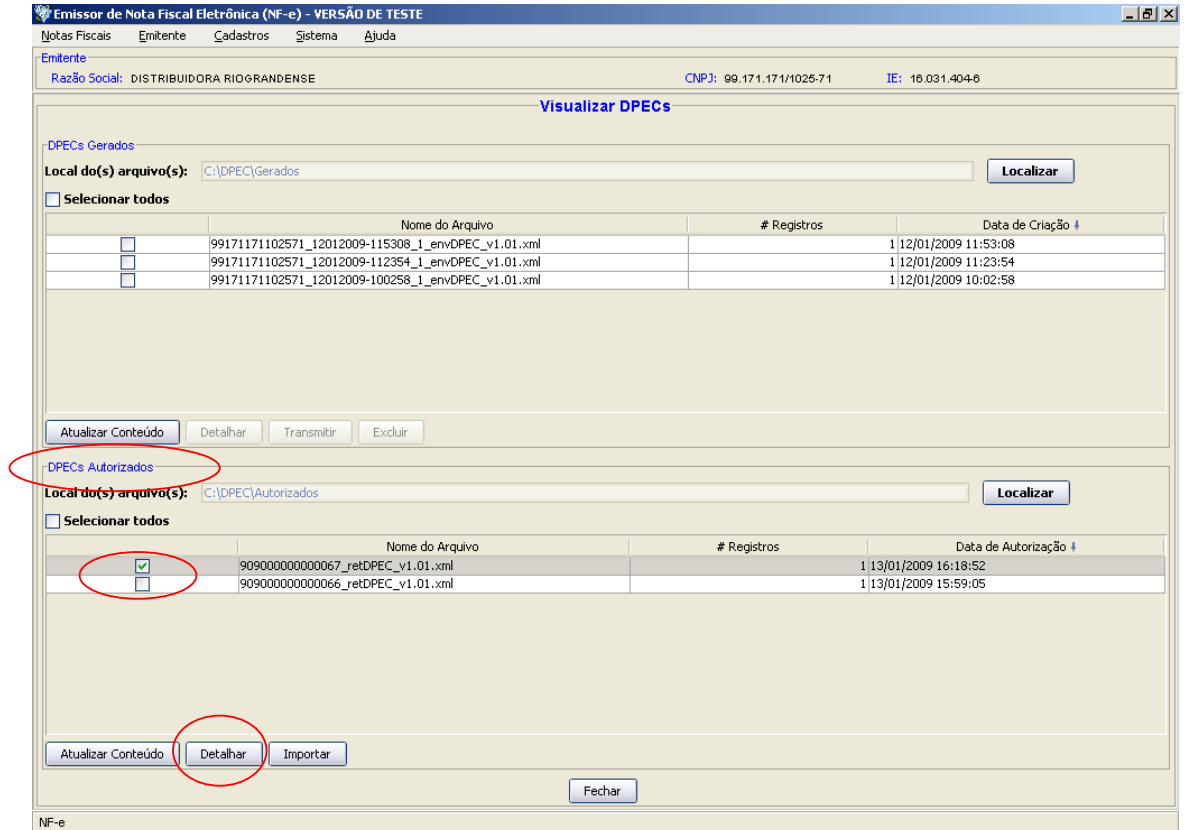

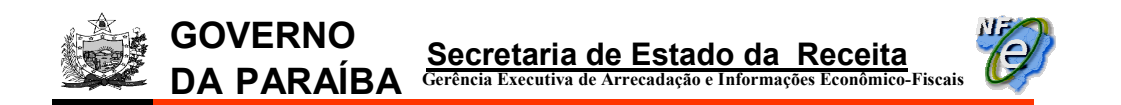

11) na tela seguinte selecionar a NF-e e clicar no botão "Imprimir DANFE";

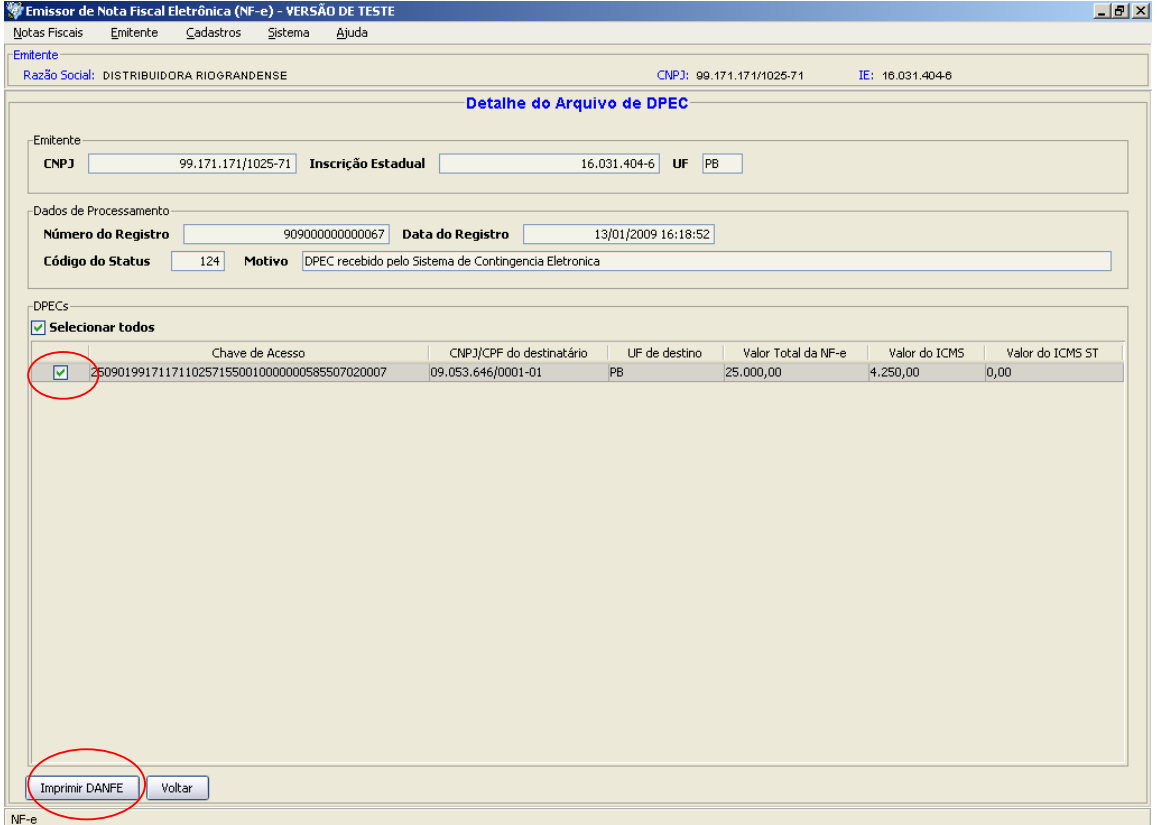

DA PARAÍBA Secretaria de Estado da Receita Gerência Executiva de Arrecadação e Informações Econômico-Fiscais

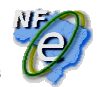

## 2ª Opção: Enviar a DPEC por upload pelo Portal Nacional da Nota Fiscal Eletrônica (www.nfe.fazenda.gov.br)

--------------------------------------------------------------------------------------------------------------- Usada quando a conexão com a Internet do estabelecimento emissor de NF-e não estiver funcionando e neste caso a transmissão da DPEC será realizada por outra conexão, por exemplo: em uma lan-house ou outro local com conexão à Internet.

---------------------------------------------------------------------------------------------------------------

Obs.: As DPECs geradas ficam armazenadas na pasta localizada no disco local C: no qual está instalado o Aplicativo Emissor de NF-e denominada "DPEC" onde ficam as sub-pastas "Autorizados" e "Gerados".

Quando a DPEC for transmitida por outra conexão, ou seja, em outra máquina, a DPEC a ser transmitida deverá ser copiada da sub-pasta "Gerados" para um pendrive, possibilitando sua transmissão.

1) Seguir os itens 1 a 4 da 1ª Opção, descrita acima;

GOVERNO

2) no windows clicar no menu "Iniciar" > Programas > Acessórios . Windows Explorer;

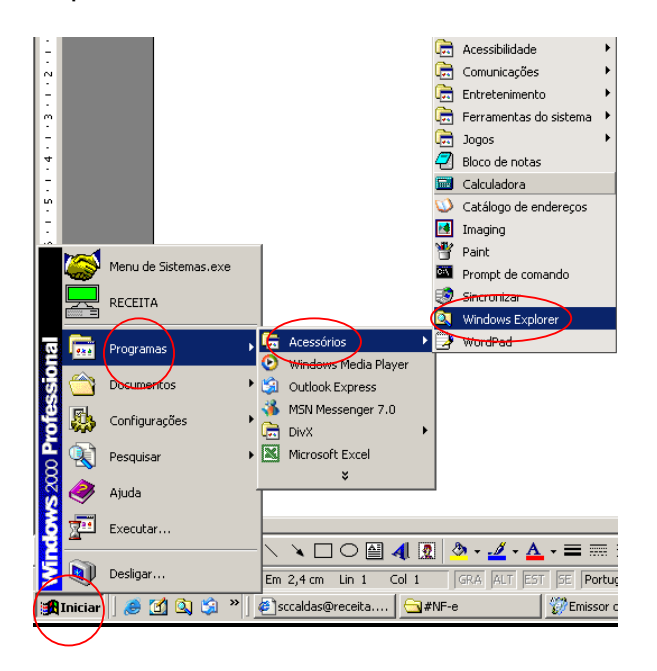

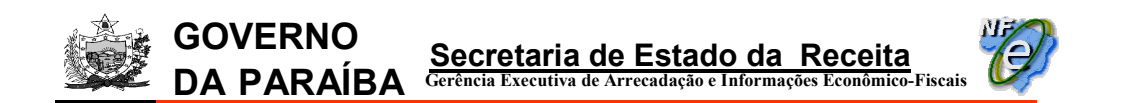

3) em "Meu Computador" > Disco local (C:) dar um duplo clique da pasta "DPEC";

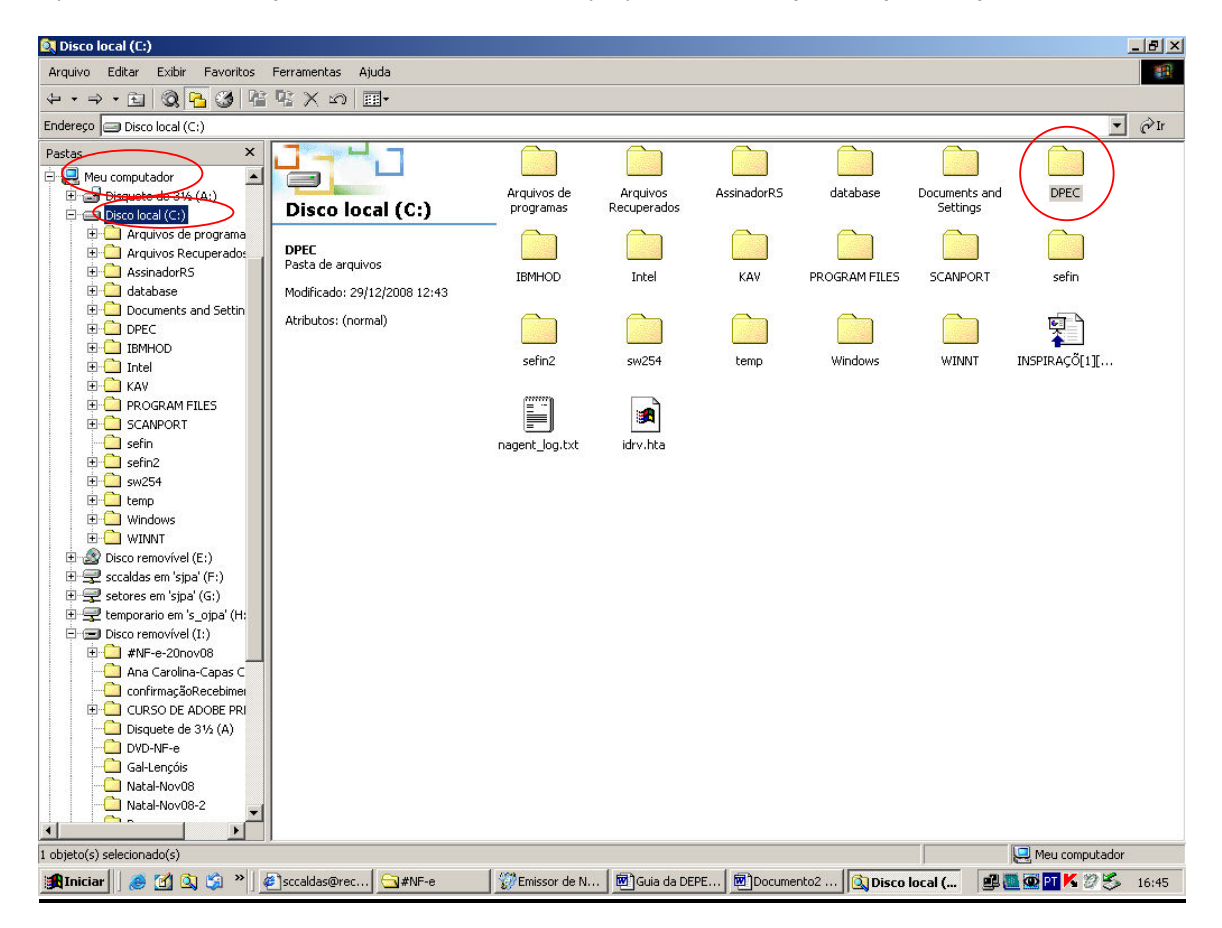

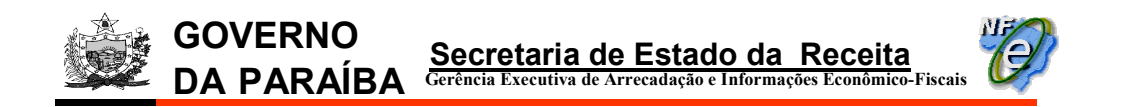

4) na tela seguinte, copiar para um pen-drive a pasta "Gerados";

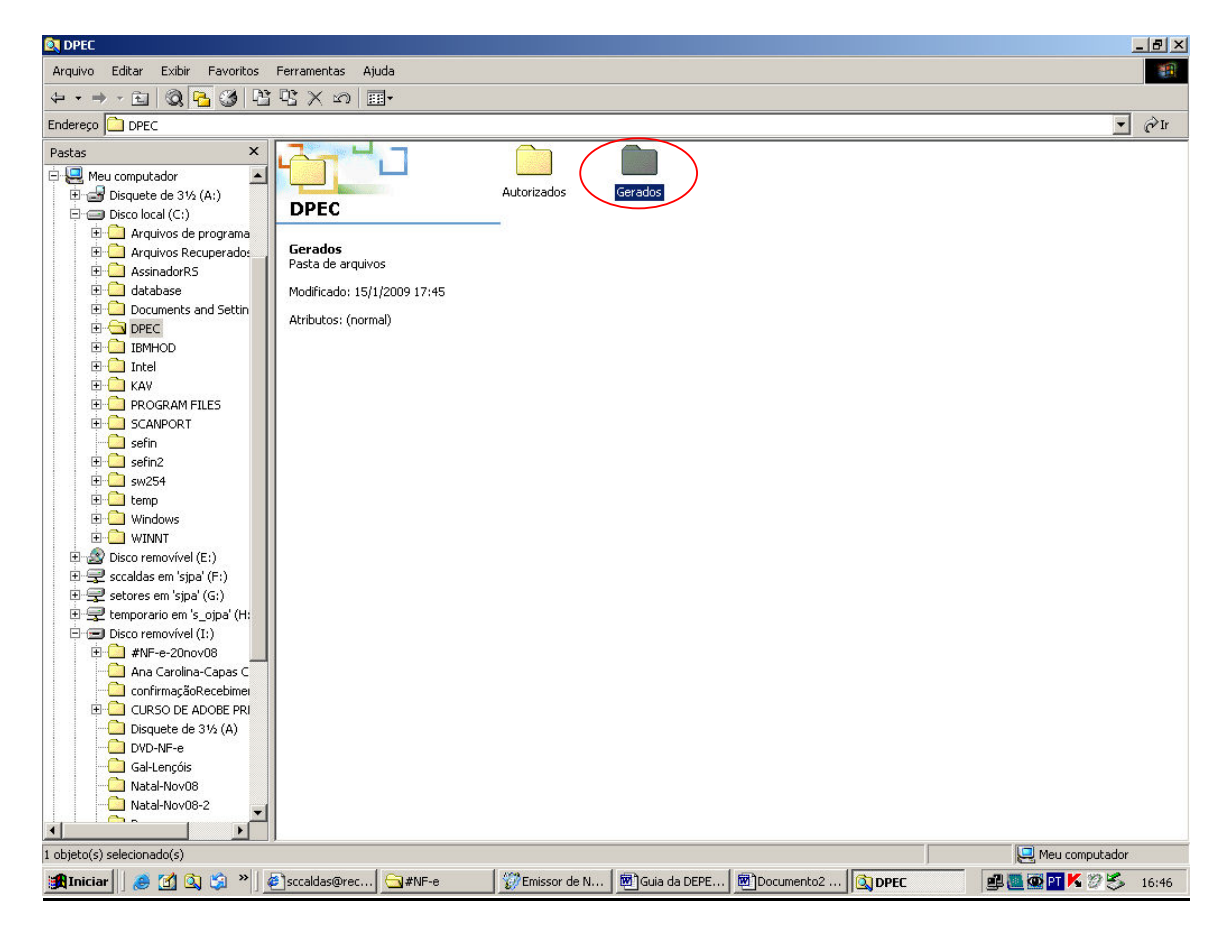

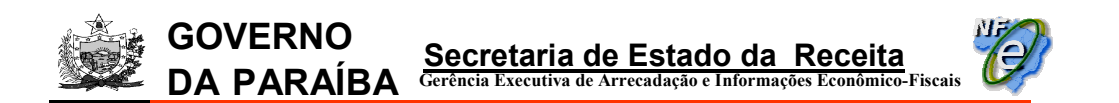

5) acessar o Portal Nacional da Nota Fiscal Eletrônica (www.nfe.fazenda.gov.br) e selecionar a opção do menu principal: "DPEC " > "Realiza Upload DPEC";

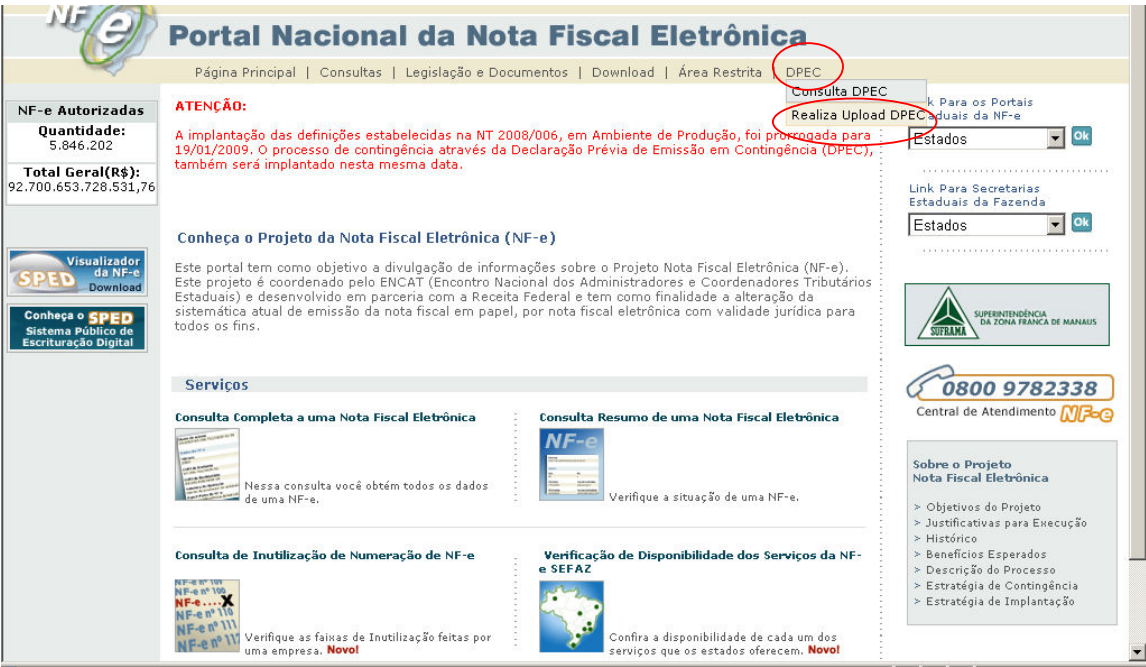

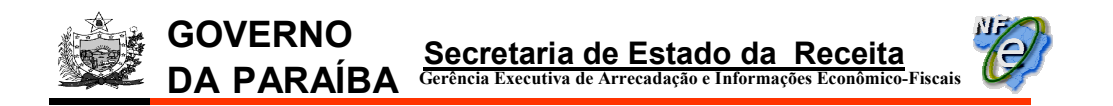

6) clicar no botão "Procurar" na tela seguinte;

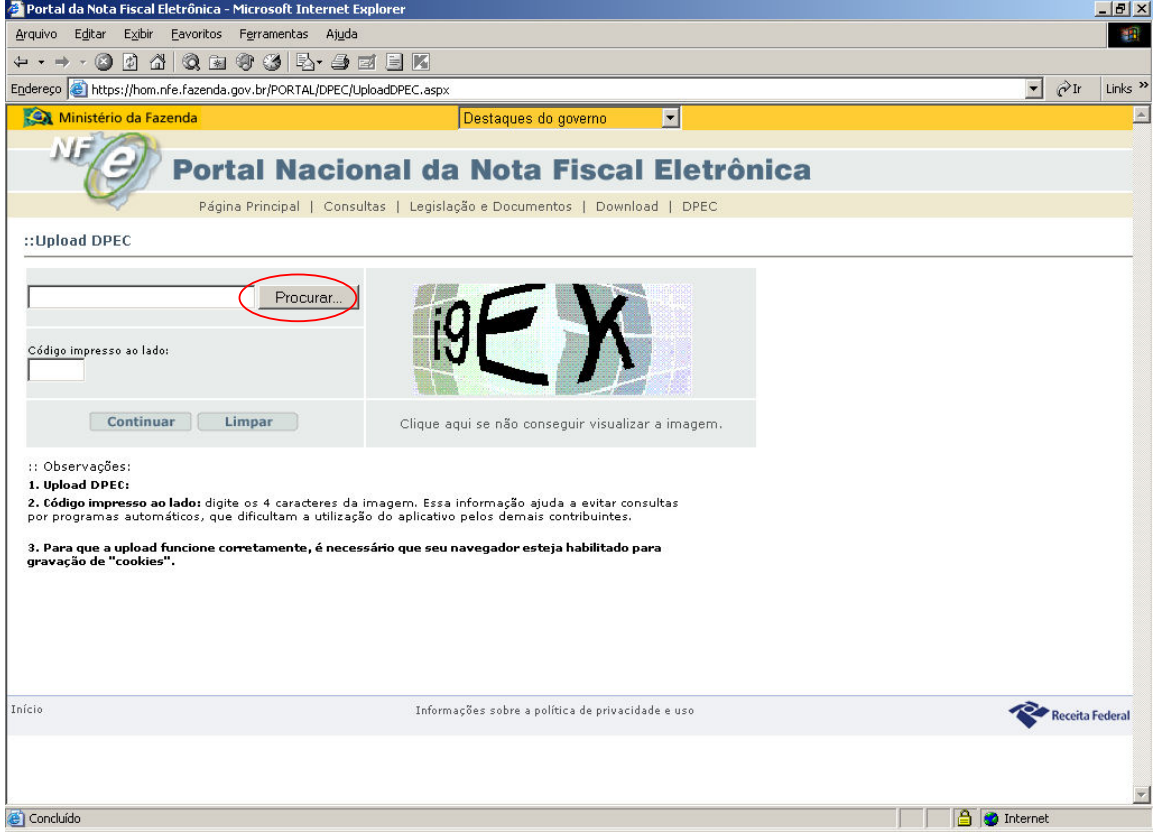

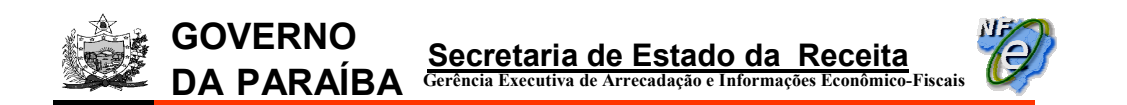

7) selecionar a DPEC que será transmitida da pasta "Gerados" que foi copiada no pen-drive e clicar no botão abrir;

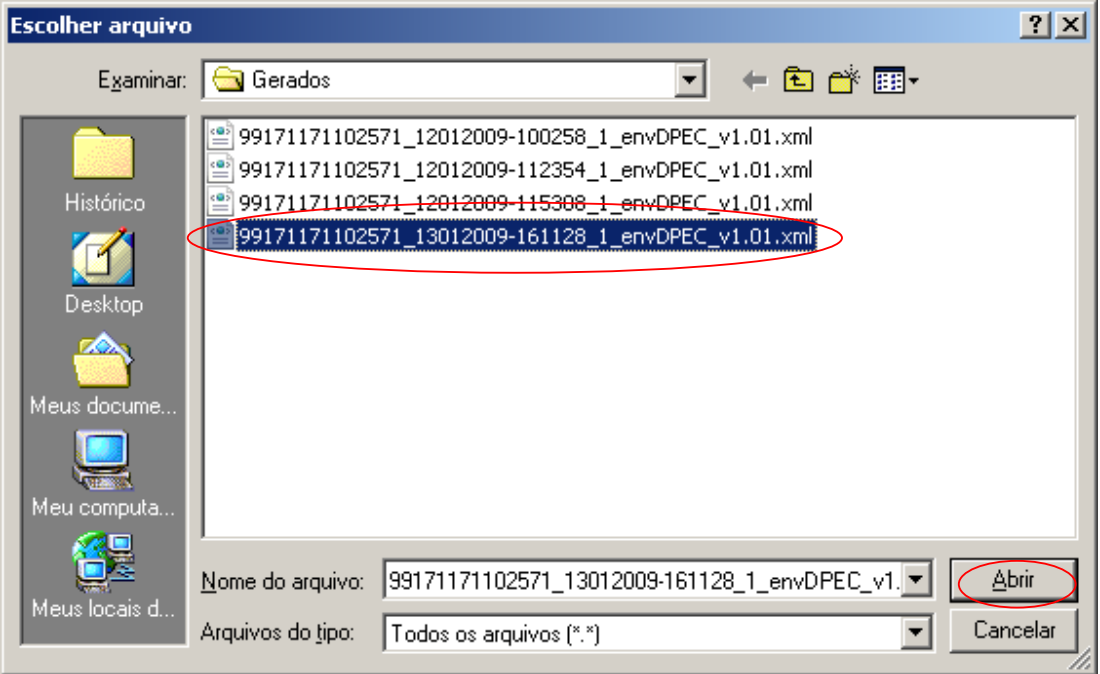

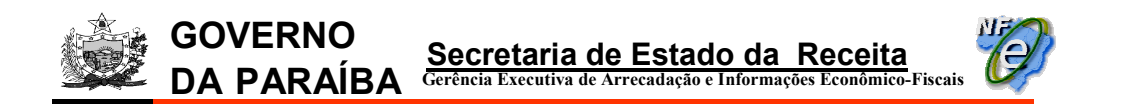

8) o arquivo será transportado para a tela do Portal Nacional da Nota Fiscal Eletrônica. Digitar o "Código impresso ao lado" e clicar no botão "Continuar";

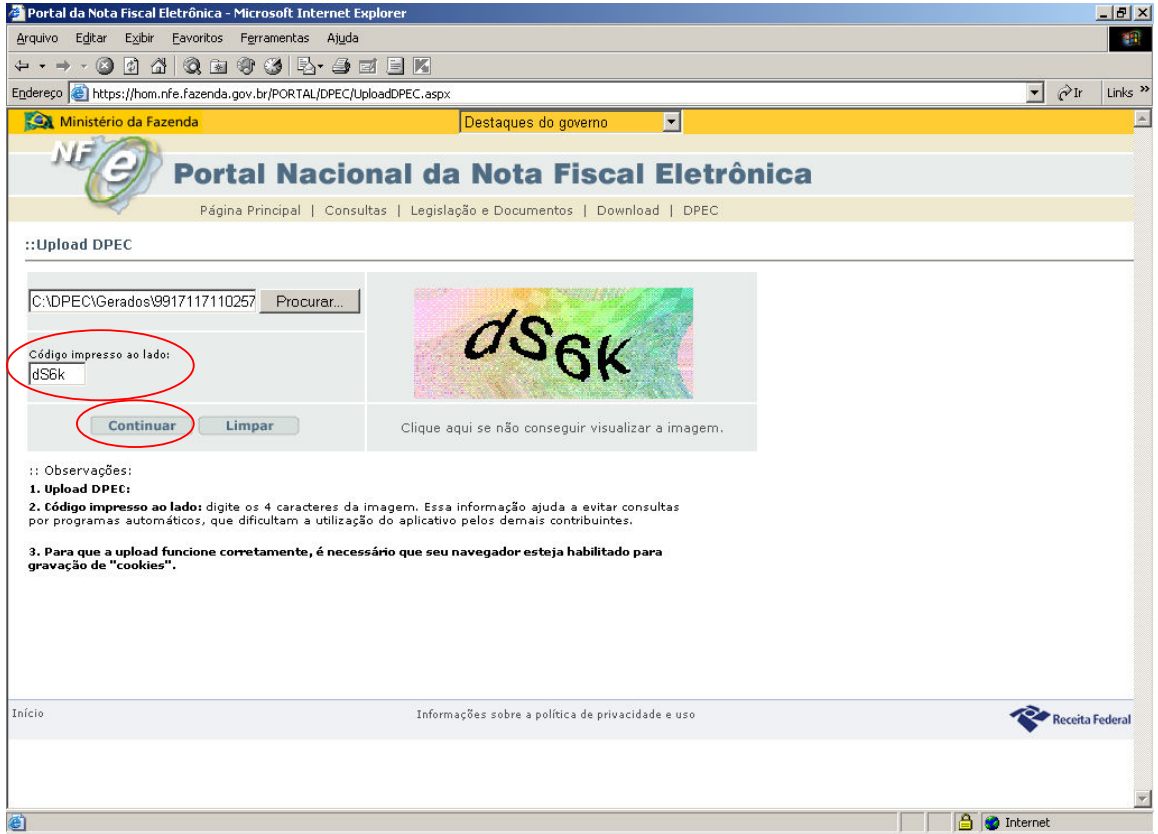

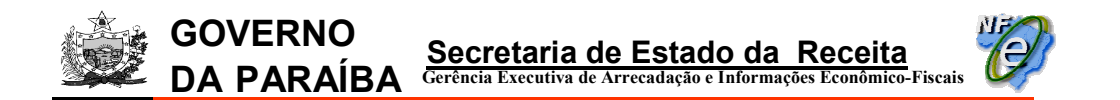

9) a tela de "Resultado do Upload DPEC" será exibida. Clicar no campo "Arquivo de retorno";

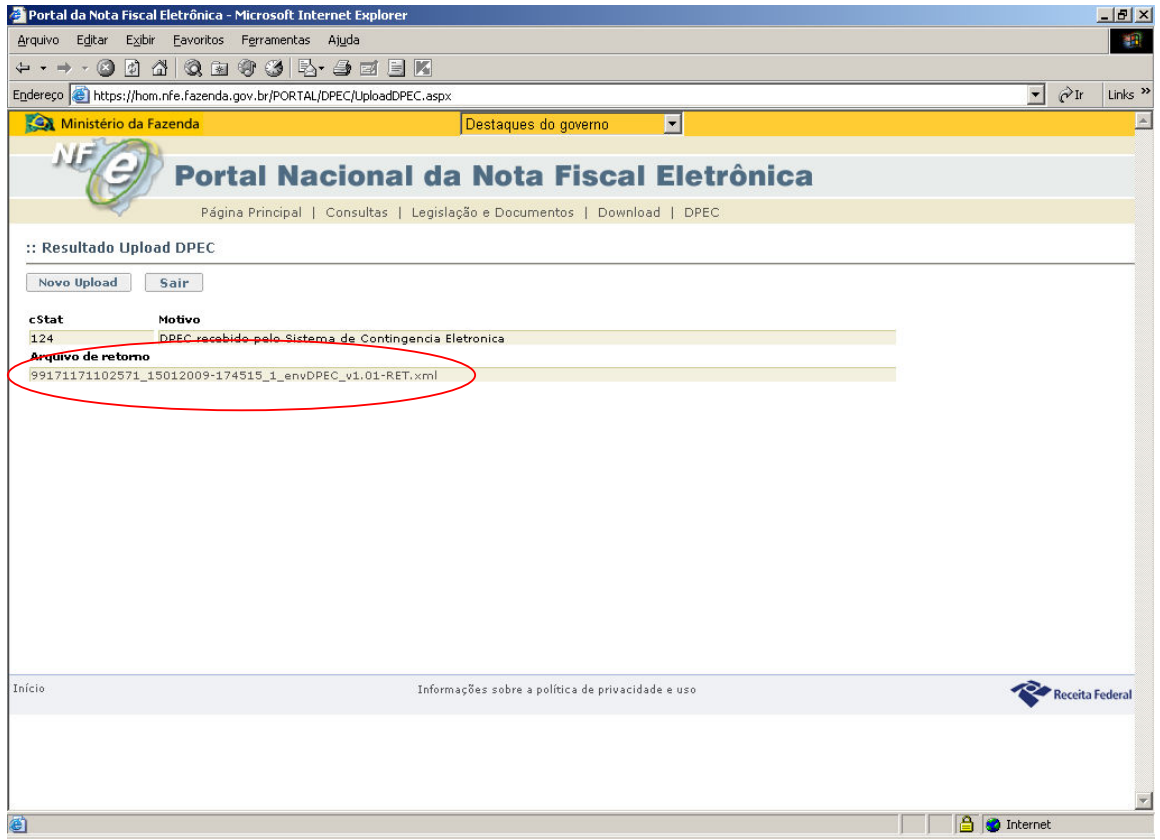

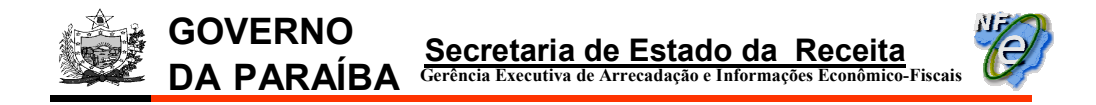

10) clicar no botão "Salvar";

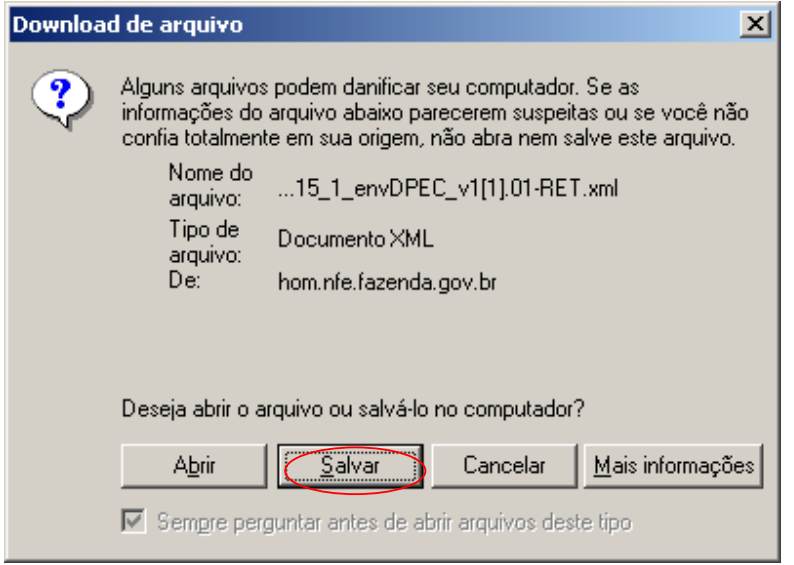

11) criar uma pasta para guardar esse arquivo no pen-drive. No nosso caso, criamos uma pasta com o nome "DPEC-Upload", clicar no botão "Abrir";

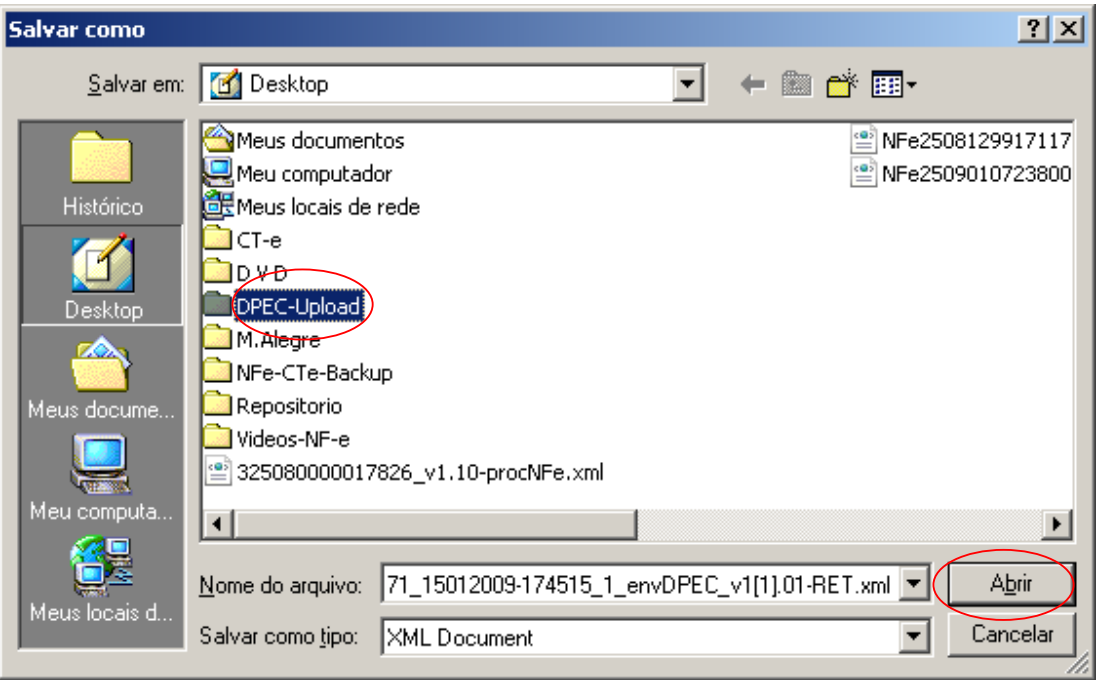

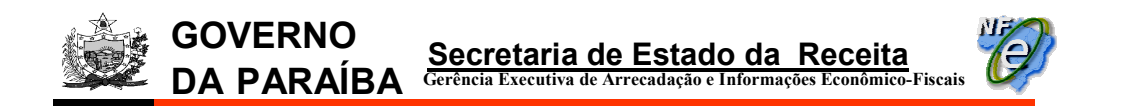

12) na tela seguinte, clicar no botão "Salvar";

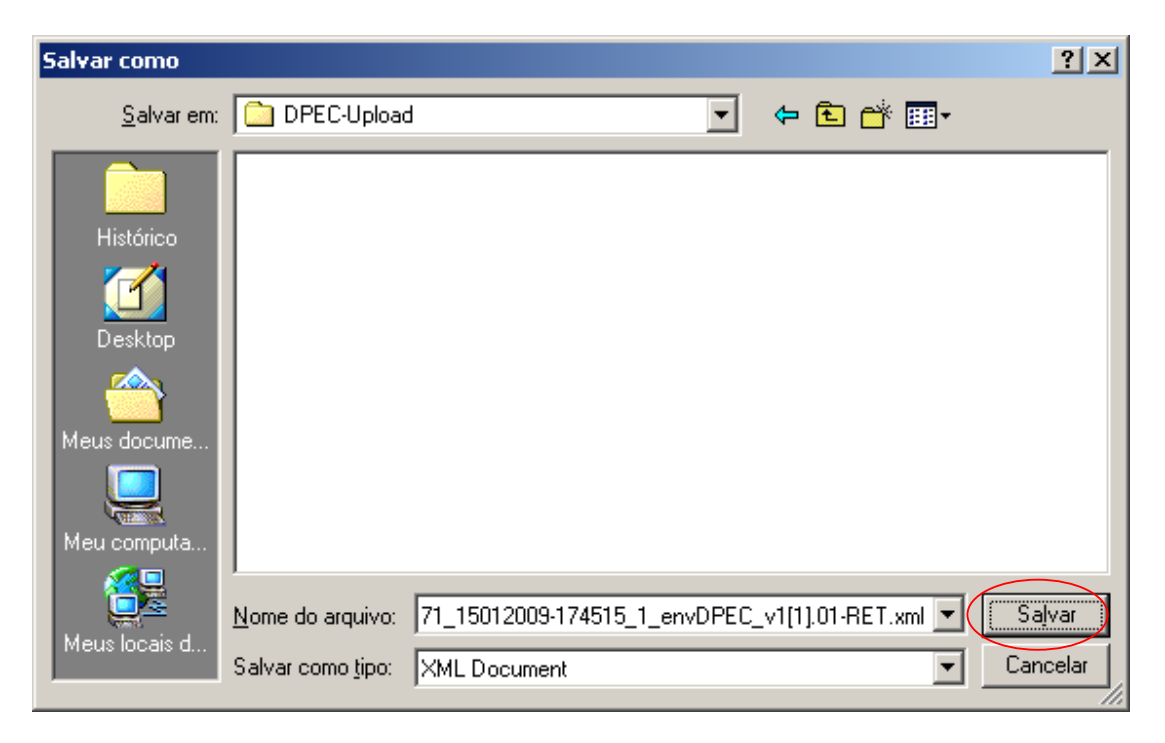

13) na próxima tela, após concluído o Download, clicar no botão "Fechar";

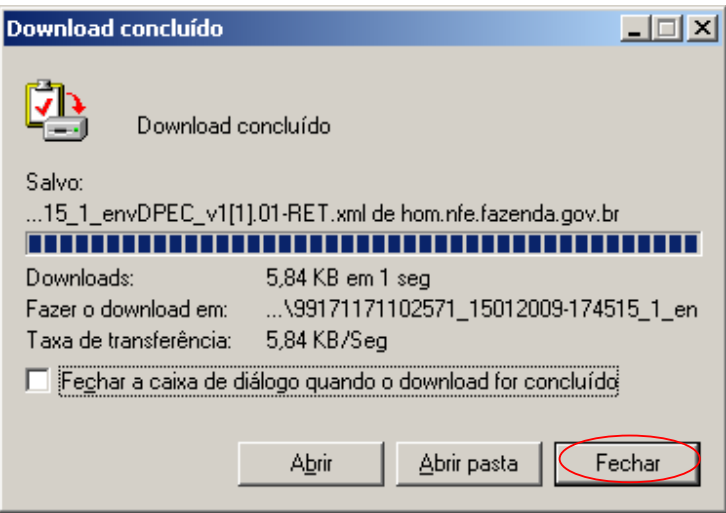

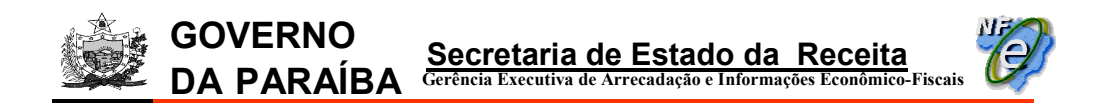

14) no aplicativo emissor de NF-e, clicar em "Notas Fiscais > Visualizar DPECs";

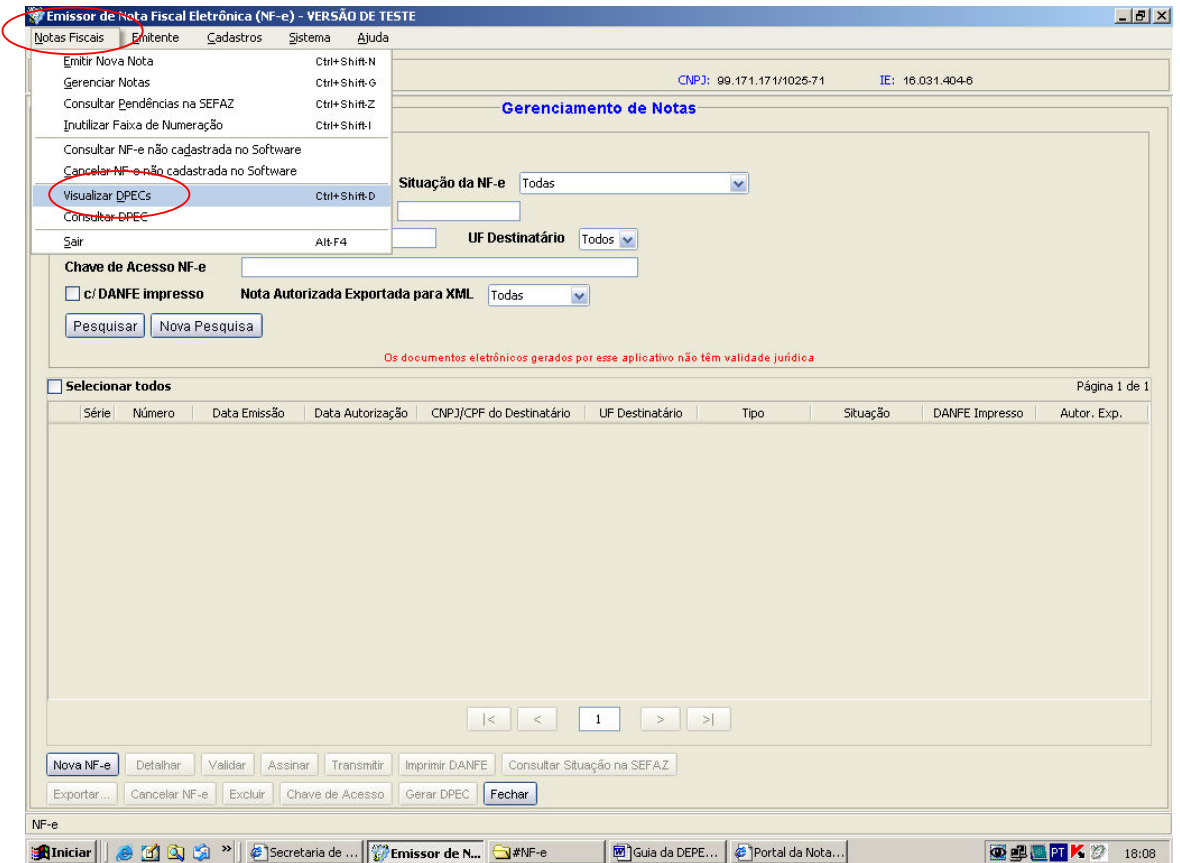

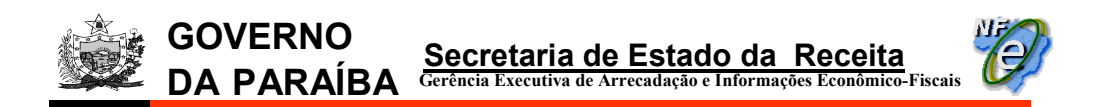

15) clicar no botão "Importar" no quadro "DPECs Autorizados";

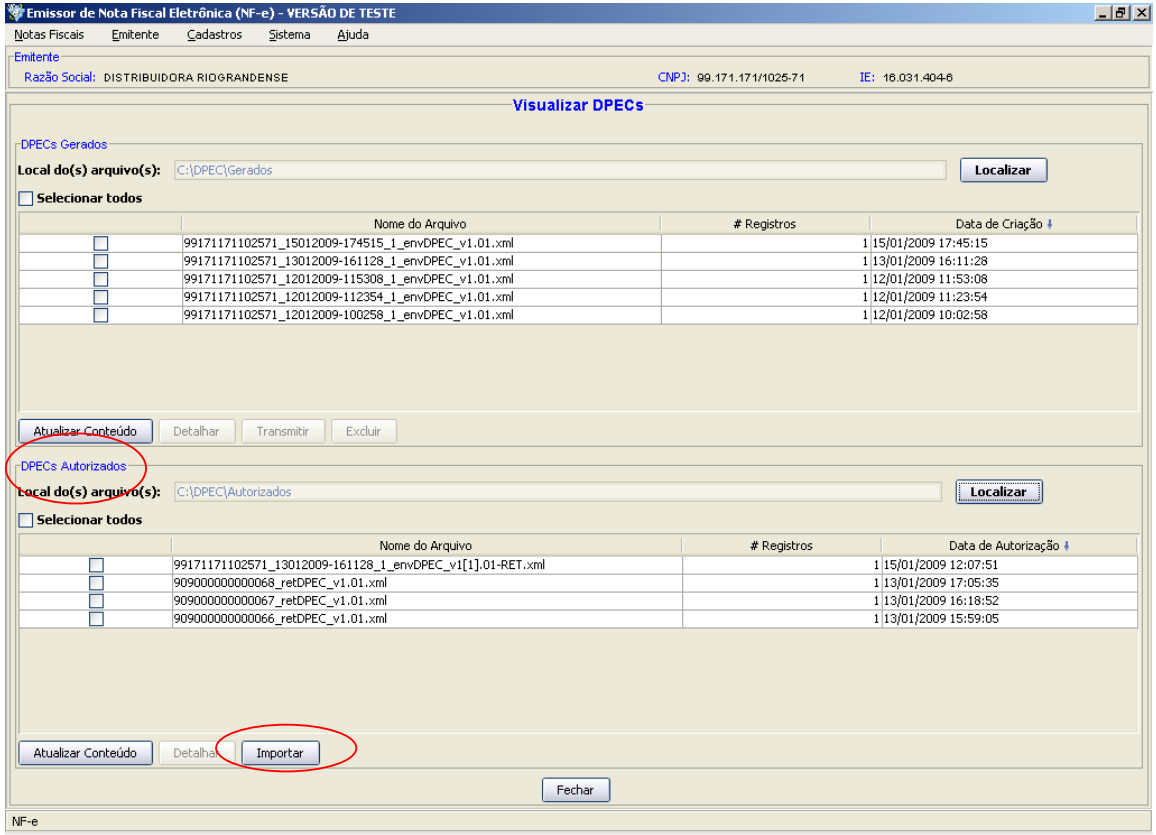

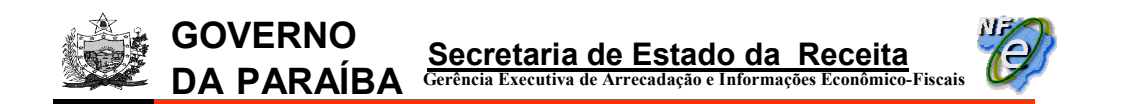

16) na tela seguinte, localizar a pasta onde foi guardado o "Arquivo de retorno" do upload. No nosso caso, a pasta criada para esta finalidade foi "DPEC-Upload". Clicar no botão "Abrir";

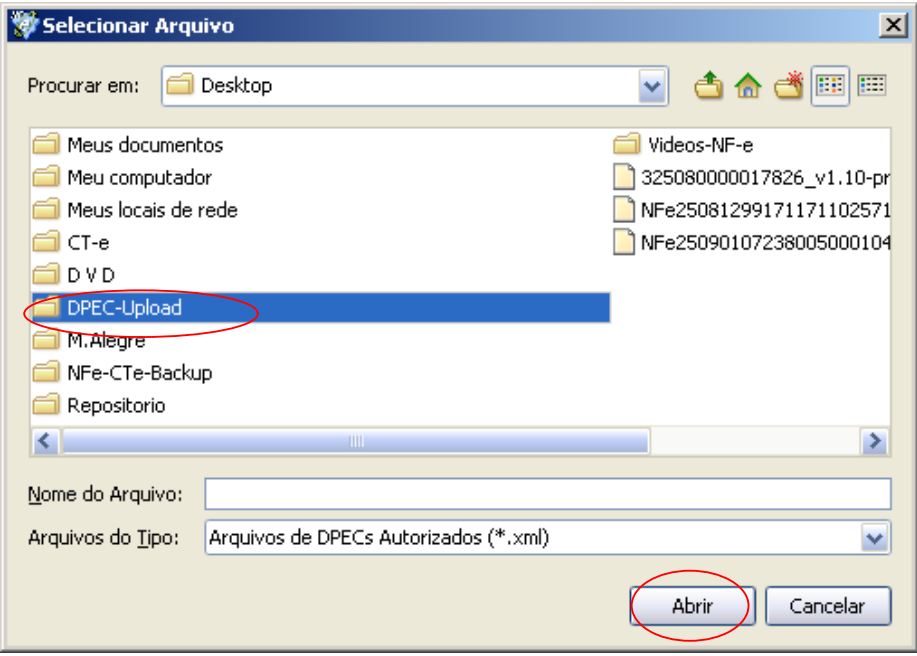

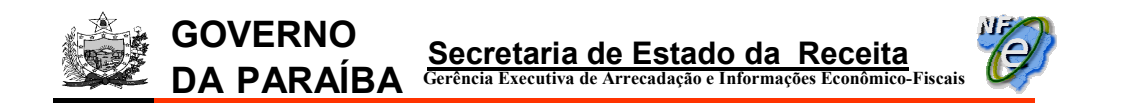

17) clicar no arquivo de retorno do upload de DPEC que se quer imprimir o DANFE e em seguida no botão "Selecionar';

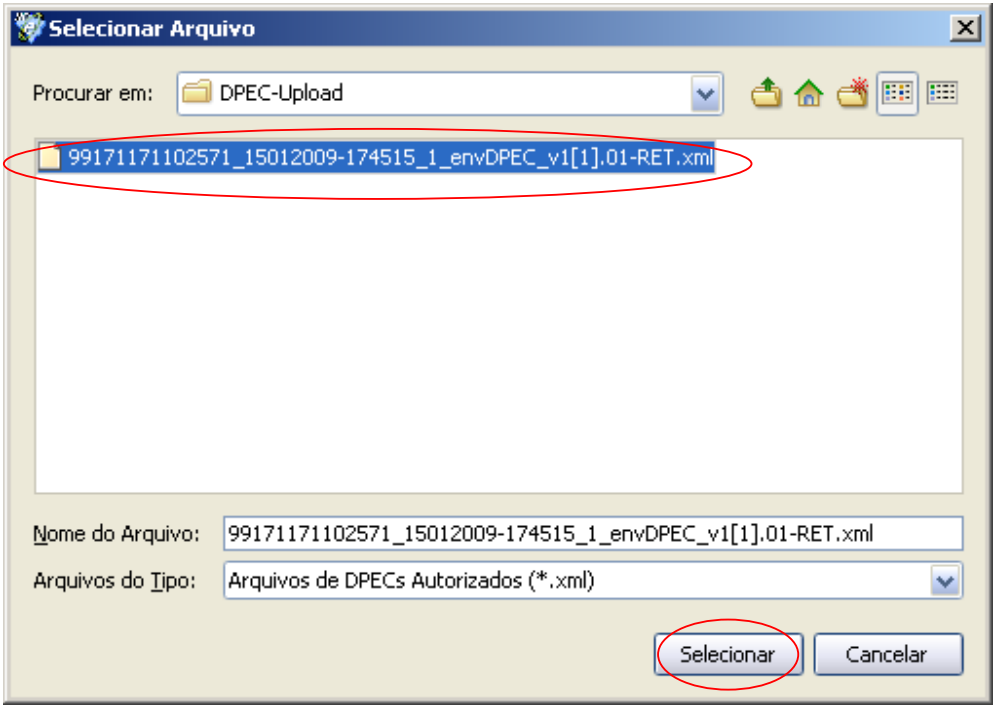

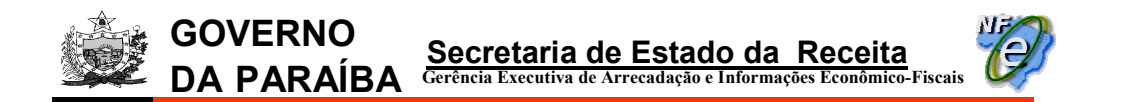

18) a tela de "Importação de Arquivos" será exibida com o status da importação. Clicar no botão "Fechar":

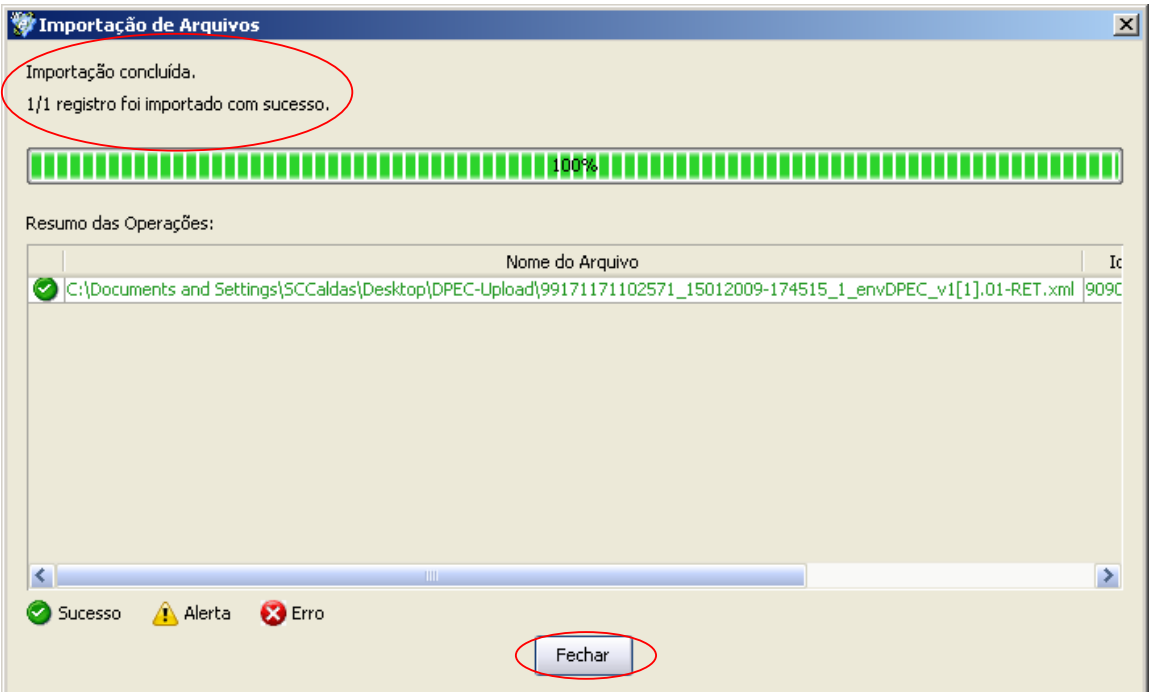

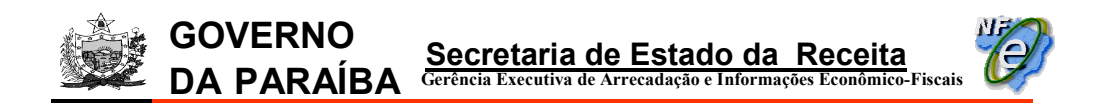

19) no aplicativo emissor de NF-e, clicar em "Notas Fiscais > Visualizar DPECs";

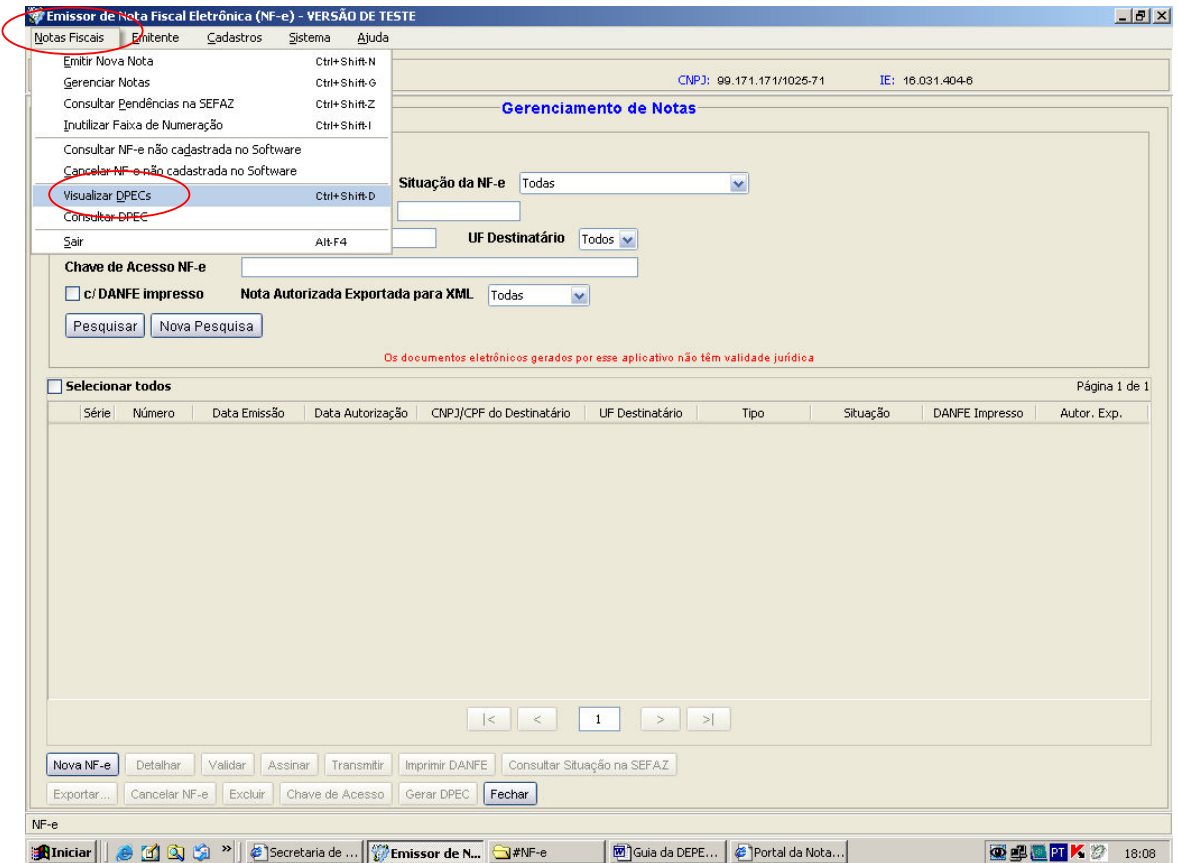

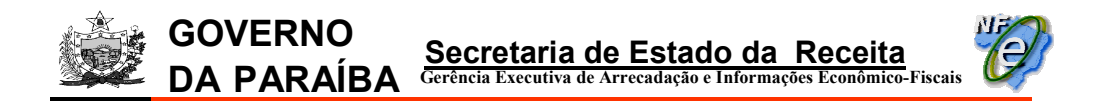

20) o arquivo importado será exibido na tela de visualização de DPECs no quadro "DPECs Autorizados":

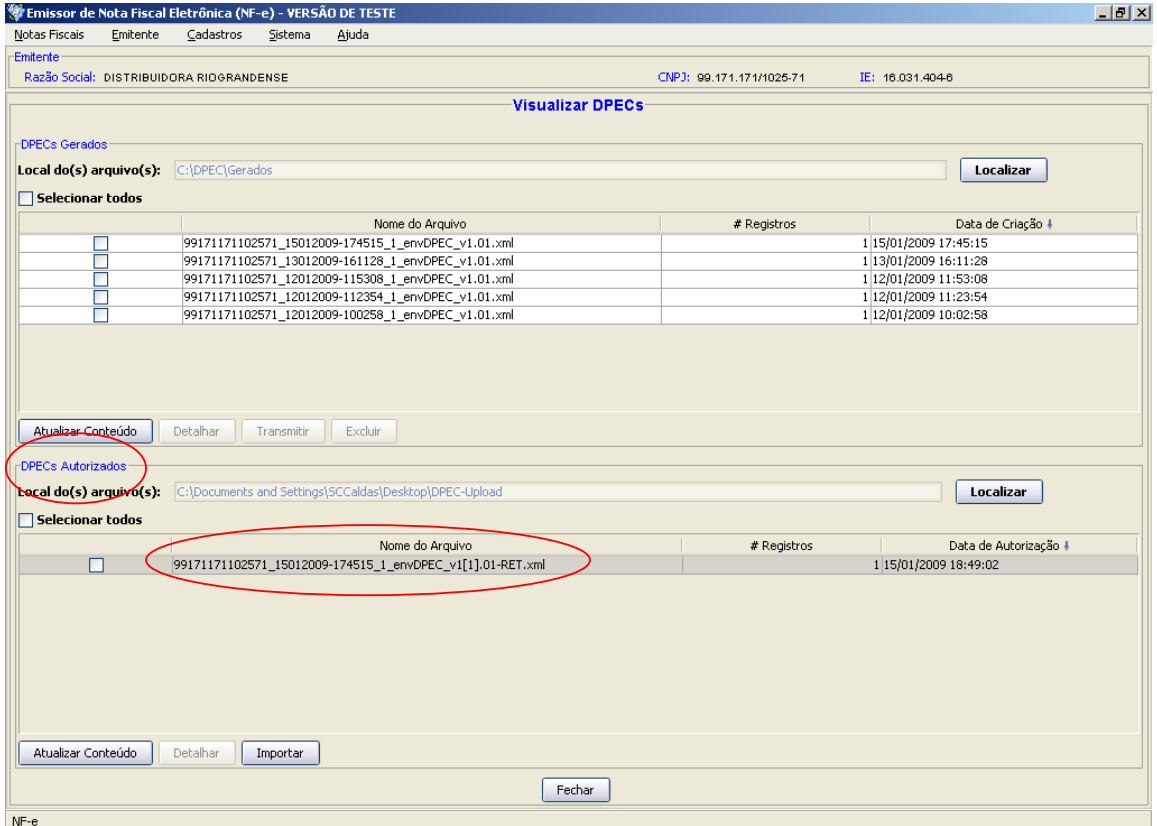

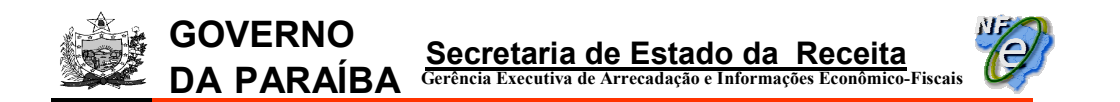

21) no quadro "DPECs Autorizados" selecionar o arquivo de retorno do upload e clicar no botão "Detalhar":

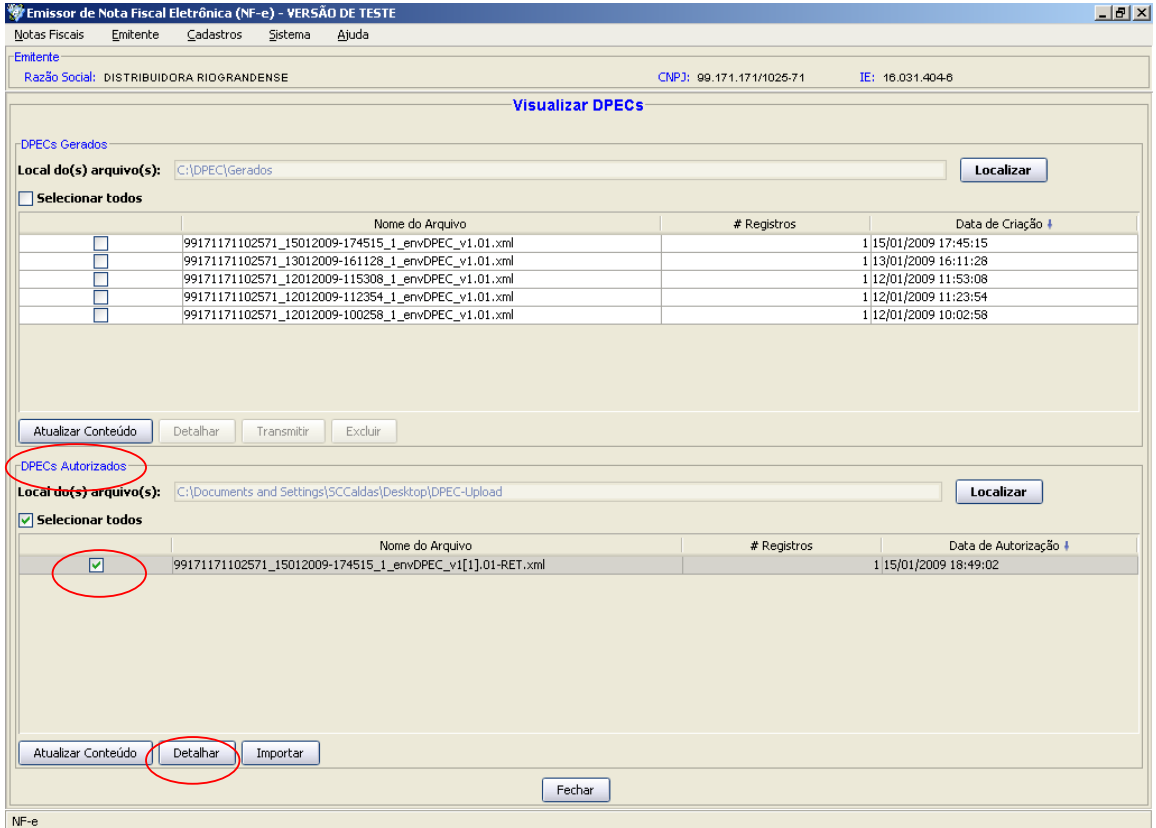

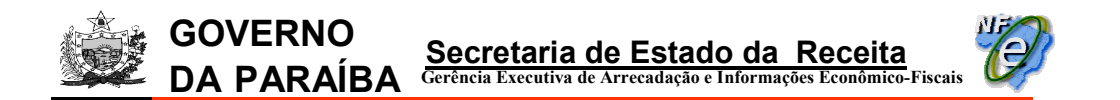

22) na tela seguinte, selecionar a NF-e no quadro "DPECs" e clicar no botão "Imprimir DANFE".

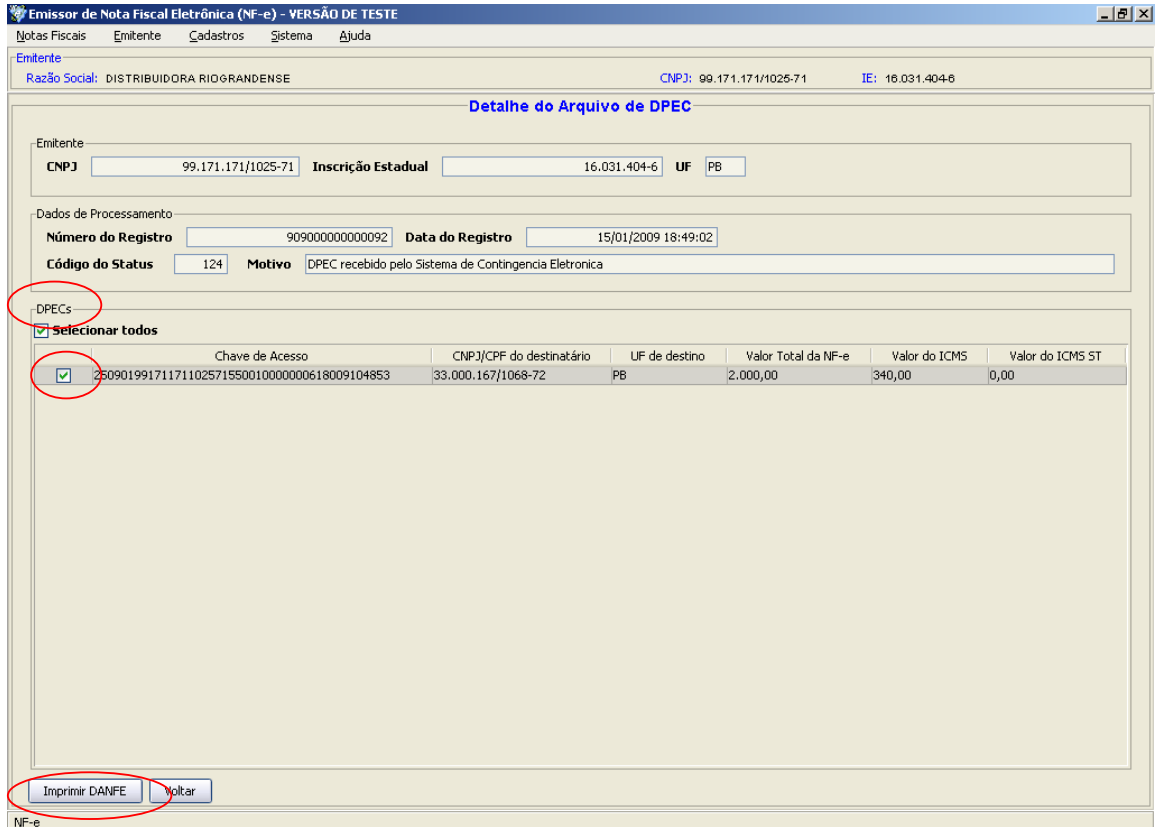

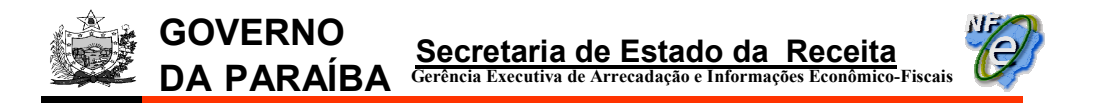

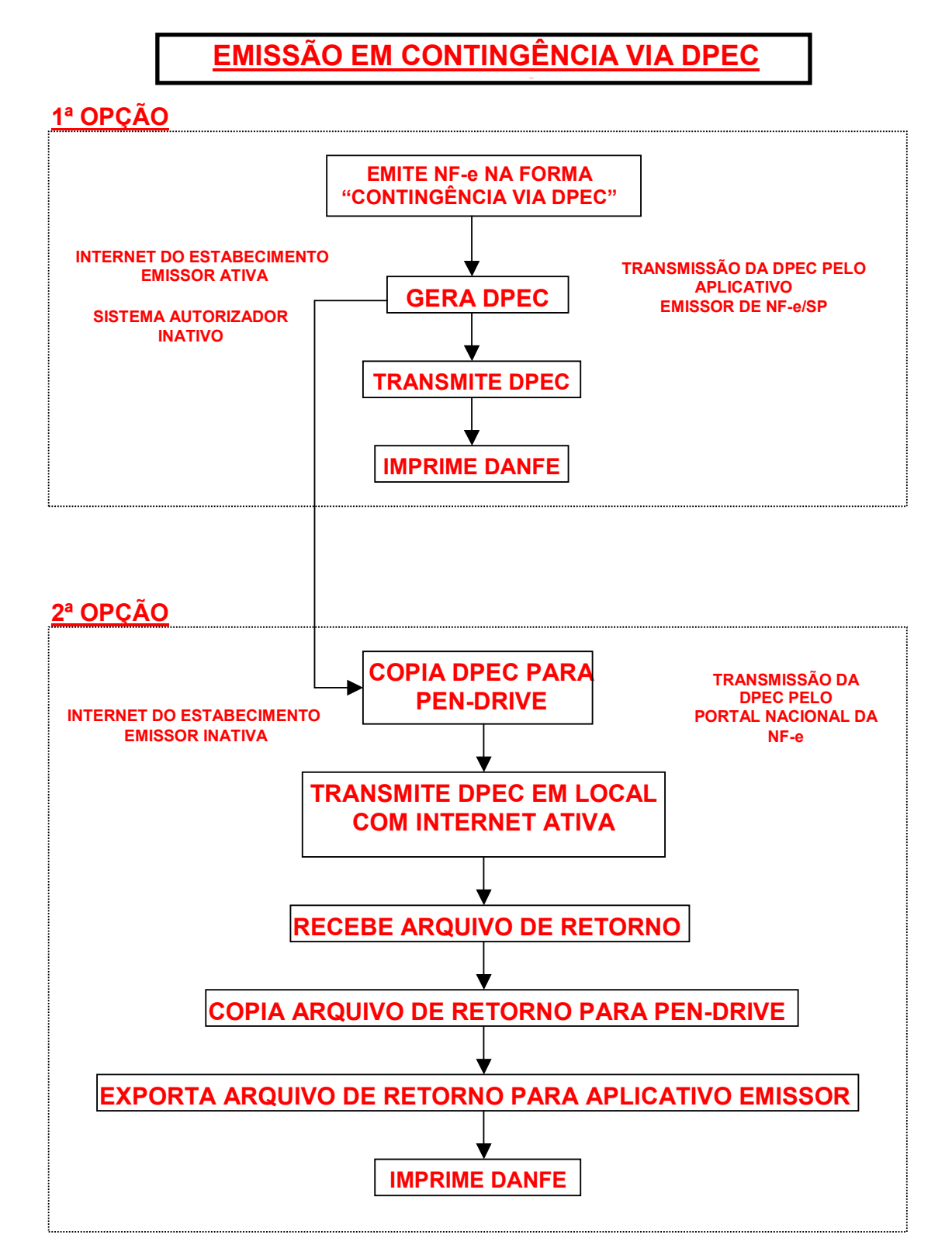

18/03/2010